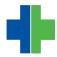

<u>Knowledgebase</u> > <u>General</u> > <u>Reset your Password</u>

## **Reset your Password**

Matthew McGowan - 2016-07-20 - General

## **Reset Password**

If you forget your password, you can reset it from your AdvancedMD login screen.

Before you can reset your password, you need to set up four security questions and answers.

## **How to Reset Password**

- 1. Go to the AdvancedMD login screen.
- 2. Click Forgot your password?

|    | er name               |
|----|-----------------------|
| Pa | ssword                |
| Of | ffice key             |
| ~  | PM EHR                |
| l  | Log in                |
| 0  | Forgot your password? |

- 3. Enter your User Name and Office Key. Click Next.
- 4. Answer the security questions. Click Next.
- 5. Enter and confirm your new password. Click Next.
- 6. Click Finish.

## Notes:

• A message will be sent to you via the email address you have set up in the **User Profile** screen indicating you have reset your password.

I

• A message that your password has been reset will also be sent to your administrator through the application's message feature.